## **Solution to OneNote Sync Issue caused by Email Merger of December 2017**

atosupport@louisville.edu | Room 231 of the Instructional Building

**Step 1:** Sign out of ulink@cardmail.louisville.edu and sign in with ulink@louisville.edu.

• Close all Microsoft Office programs and save any documents you are working on. Now open Microsoft **Word** and click **Sign Out...**<br> **Example 2009** draylo01@louisville.edu

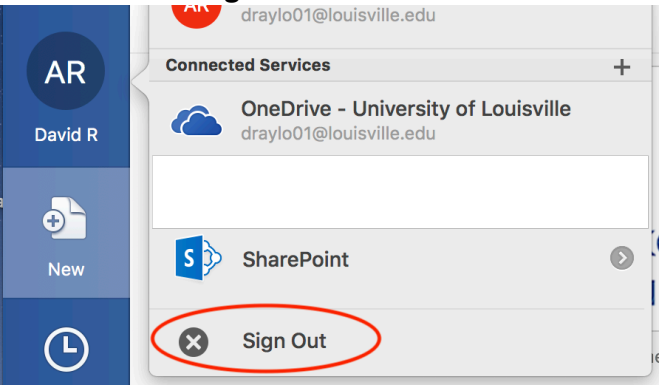

• Close Word and reopen. Sign in with **ulink@louisville.edu**

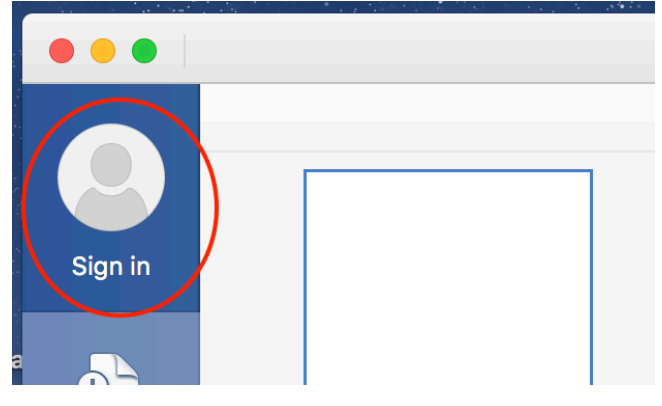

Once signed in it should look like this. With ulink@louisville.edu and **NOT** ulink@cardmail.louisville.edu

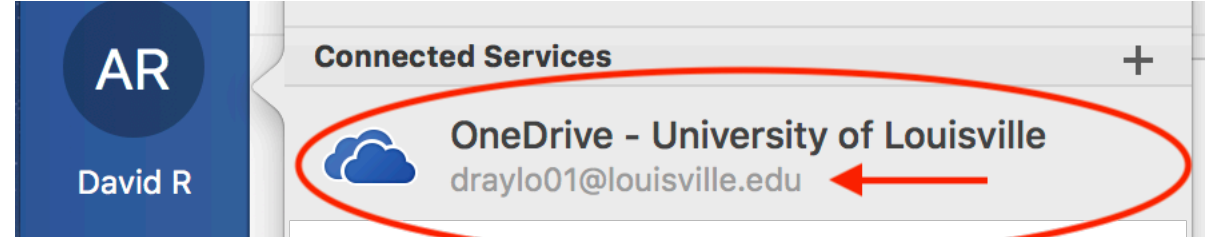

Once this is complete quit Microsoft Word.

**Step 2:** Login to https://outlook.office365.com. Open OneNote Online to Share your Notebooks to yourself at ulink@louisville.edu address.

- Navigate to https://outlook.office365.com and sign in with your ulink@louisville.edu username and ulink password.
- Click on the **Tiles Icon** in the upper left corner and then select **OneNote Online App.**

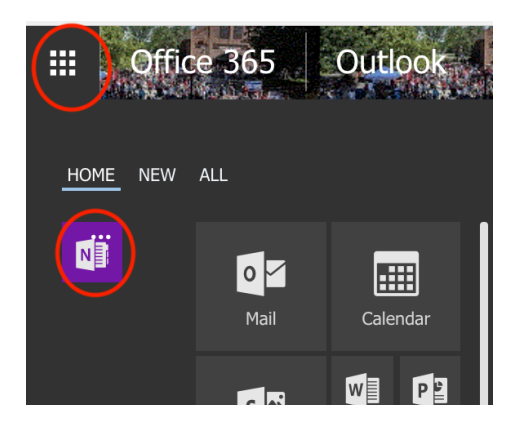

• Click on My Notebooks and select a Notebook you want to have synced to your OneNote client. Note: You must choose a Notebook from My Notebooks. Recent category will not work. Once you click on a Notebook it will open in your browser OneNote Online. From there you will share it to yourself. Note: *If you do not see your Notebooks in the OneNote Online app please come to our office for assistance. Room 231.*

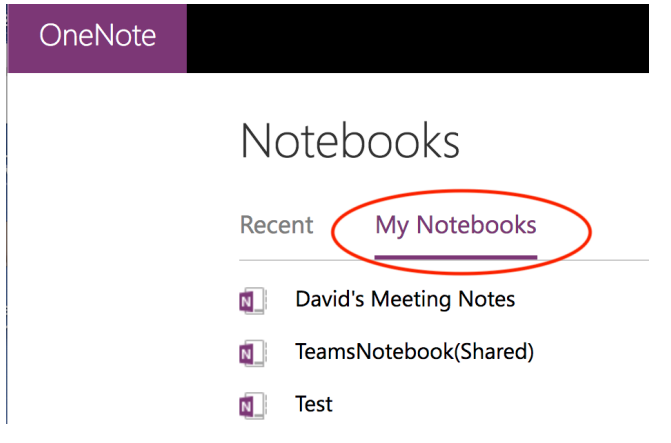

• Click the **Share** button. Enter your email address ulink@louisville.edu (not @cardmail.louisville.edu). Once the email is entered click the **Send** button. *You will need to repeat this process for each Notebook you want synced to your client devices.*

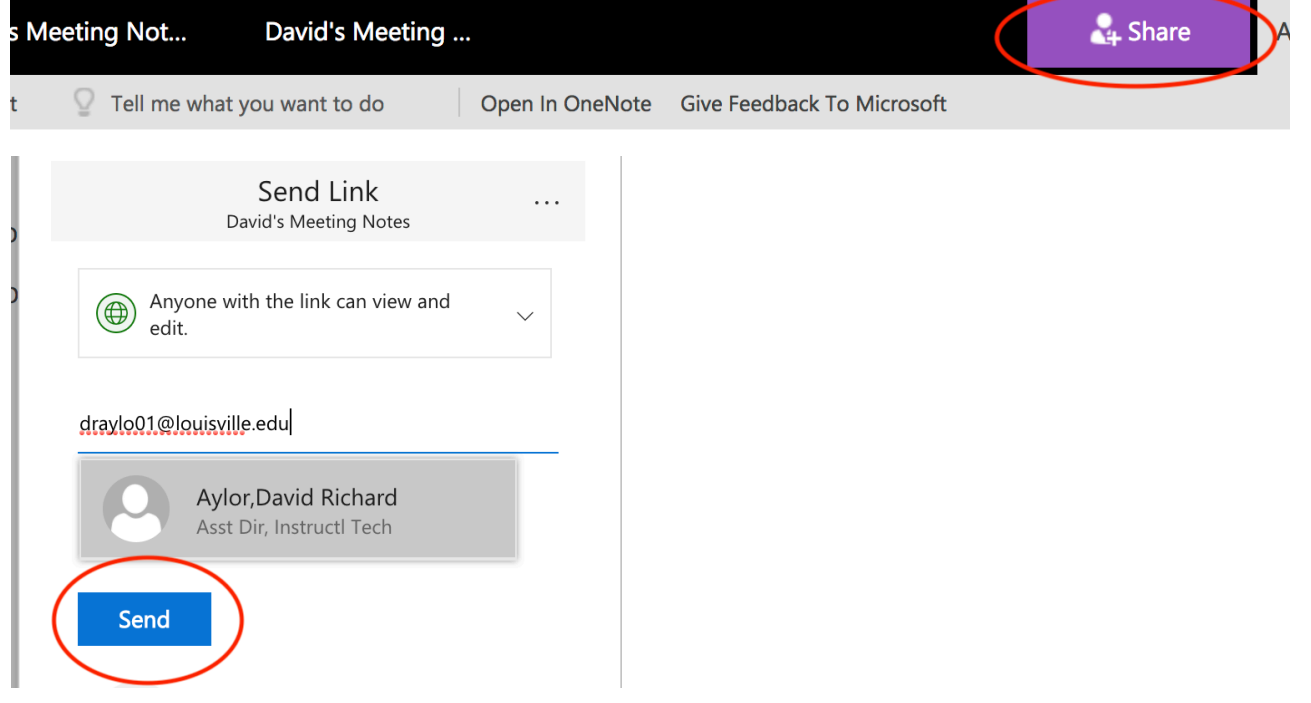

**Step 3:** Open OneNote on your Device (computer or tablet). Click on More Notebooks. Click Open and select the Notebooks that you want to open in OneNote on your device.

• Click on More Notebooks

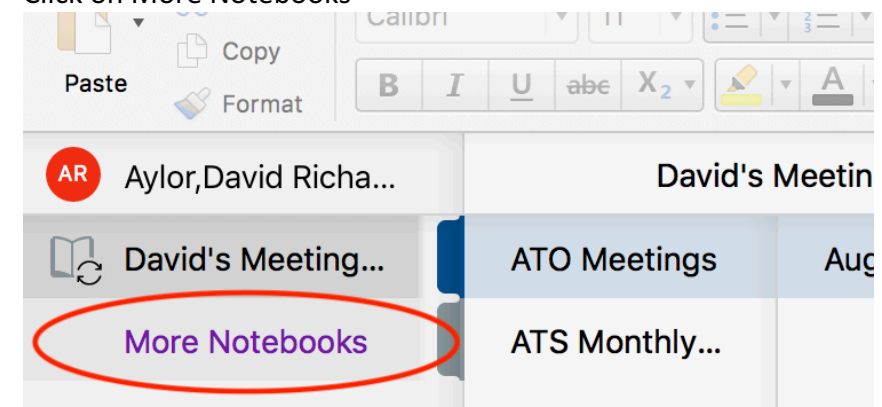

• Click Open, click One Drive - University of Louisville, click the NoteBook you shared to yourself. Click **Open**. 

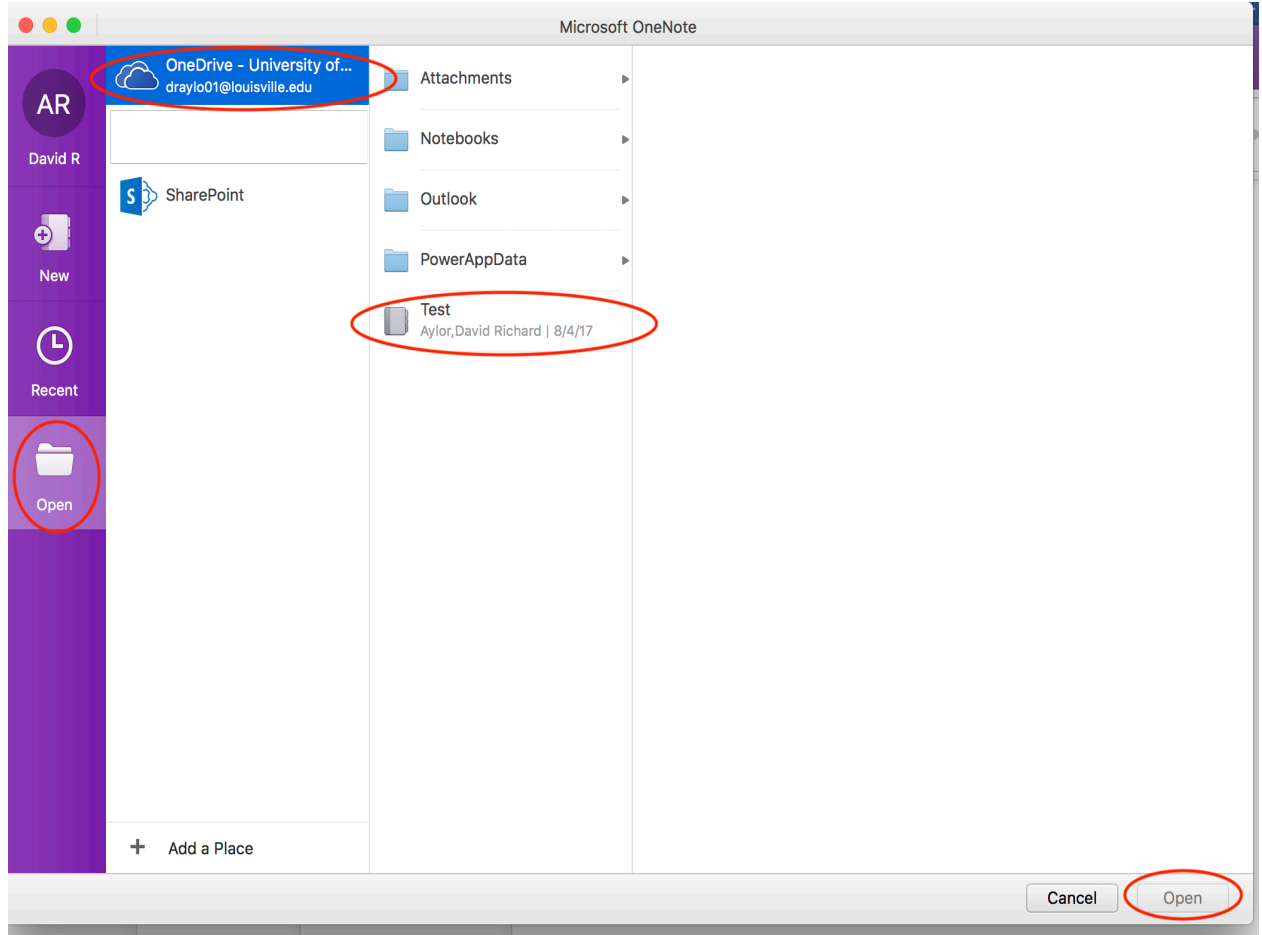

Your Notebook should populate and sync successfully. If you have trouble contact atosupport@louisville.edu or stop by Room 231 of the Instructional Building.